## How To

## **Enroll in Auto Payments (Mobile)**

STEP

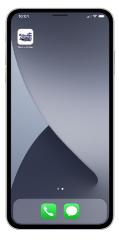

Open the app on your mobile device.

STEP 2

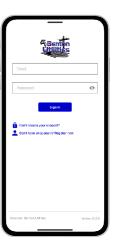

Sign in to your account using your email address and password you set up during registration.

STEP 3

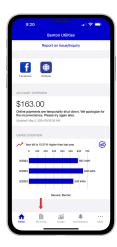

From the home screen tap on the **Bill & Pay button** in the bottom left.

STEP

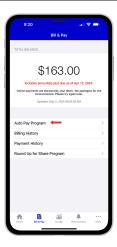

From the Bill & Pay screen, locate and tap on the  ${\bf Auto\ Pay\ Program\ }$  menu.

STEP 5

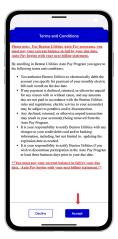

On the next screen, you will be asked to accept our Auto Pay Terms & Conditions. Tap on the **Accept** button to continue.

STEP

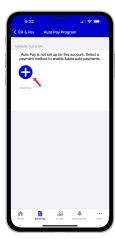

On the Auto Pay Program page, tap the **Add New** button.

STEP

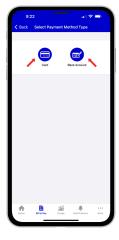

Follow the prompts to connect your bank account or credit card.